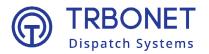

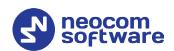

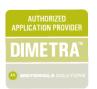

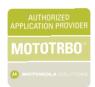

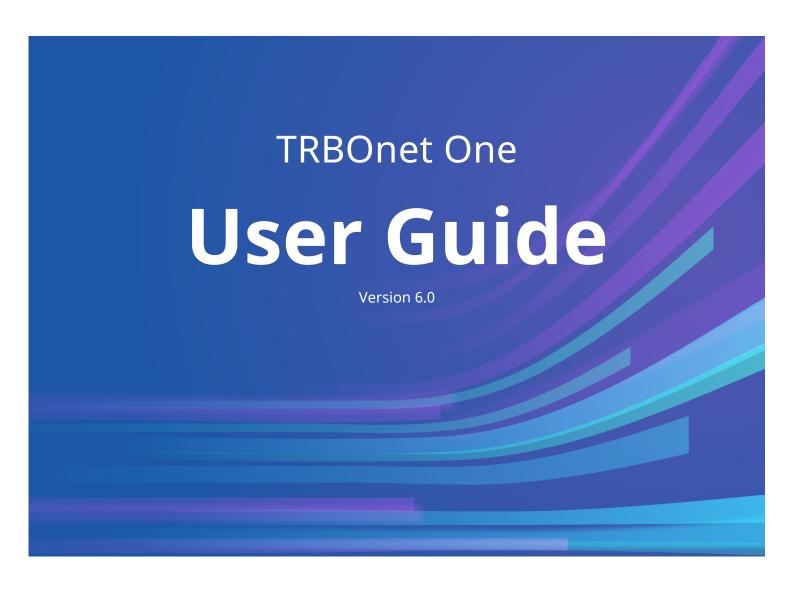

#### **USA Office**

Neocom Software 150 South Pine Island Rd., Suite 300 Plantation, FL 33324, USA

#### Sales

EMEA: +44 203 608 0598 Americas: +1 872 222 8726 APAC: +61 28 607 8325 www.trbonet.com info@trbonet.com

## **Notices**

This document is for informational purposes only. Neocom Software offers no warranties, express or implied, in this document.

Neocom and the Neocom logo, TRBOnet and the TRBOnet logo are either registered trademarks or trademarks of Neocom Software, Ltd.

MOTOROLA, MOTO, MOTOROLA SOLUTIONS and the Stylized M logo are trademarks or registered trademarks of Motorola Trademark Holdings, LLC.

Intellectual property rights protect the voice coding technology embodied in this product including patent rights, copyrights and trade secrets of Digital Voice Systems, Inc. This voice coding technology is licensed solely for use within this communications equipment. U.S. Pat. Nos. 6,199,037, 5,870,405, 5,754,974, 5,664,051, 5,630,011, 5,517,511, 5,491,772, 5,247,579, 5,226,108, 5,226,084, 5,216,747 and 5,081,681.

Microsoft, Windows, SQL Server and the .NET logo are either registered trademarks or trademarks of Microsoft Corporation in the United States and/or other jurisdictions.

Other product or company names mentioned herein may be trademarks of their respective owners.

© 2022 by Neocom Software, Ltd. All rights reserved.

This document was last revised on June 7, 2022.

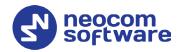

## **Contents**

| 1 | Intro                | duction                        | 1  |  |
|---|----------------------|--------------------------------|----|--|
|   | 1.1                  | About TRBOnet                  | 1  |  |
|   | 1.2                  | Contacts                       | 1  |  |
| 2 | Abou                 | t TRBOnet One                  | 2  |  |
|   | 2.1                  | Features                       | 2  |  |
| 3 | Connecting to Server |                                |    |  |
|   | 3.1                  | Creating Connection Profiles   | 4  |  |
| 4 | Administration Tool  |                                |    |  |
| 5 | Console Settings     |                                |    |  |
|   | 5.1                  | General                        | 7  |  |
|   | 5.2                  | Audio Settings                 | 8  |  |
|   | 5.3                  | Custom PTT Boxes               | 9  |  |
|   | 5.4                  | External PTT Devices           | 10 |  |
|   | 5.5                  | Console Sounds                 | 13 |  |
|   | 5.6                  | Phone Lines                    | 14 |  |
|   | 5.7                  | Maps                           | 15 |  |
|   | 5.8                  | Quick Commands                 | 17 |  |
|   | 5.9                  | Filters                        | 21 |  |
|   | 5.10                 | IP Cameras                     | 21 |  |
|   | 5.11                 | SCADA                          | 22 |  |
| 6 | Voice                | Dispatch                       | 26 |  |
|   | 6.1                  | Radio List                     | 26 |  |
| 7 | Location Tracking32  |                                |    |  |
|   | 7.1                  | Map Tools                      | 32 |  |
|   | 7.2                  | Objects List                   | 39 |  |
| 8 | Voice                | Voice Recording4               |    |  |
| 9 | Custom Workspaces    |                                |    |  |
|   | 9.1                  | Creating a Custom Workspace    | 42 |  |
|   | 9.2                  | Adding Voice Dispatch Elements | 44 |  |
|   | 9.3                  | Adding PTT Boxes               | 44 |  |
|   | 9.4                  | Adding Phone Connect Elements  | 45 |  |
|   | 9.5                  | Adding Telemetry Elements      | 46 |  |
|   | 9.6                  | Adding Functional Modules      | 47 |  |
|   | 9.7                  | Adding Layout Design Elements  | 52 |  |
|   | 9.8                  | Exporting/Importing Layout     | 53 |  |

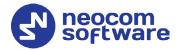

## 1 Introduction

This document is intended for end users of the TRBOnet One software.

#### 1.1 About TRBOnet

TRBOnet is a suite of professional applications for MOTOTRBO digital two-way radio networks. TRBOnet manages voice and data communication paths across network endpoints. It provides a unified graphical dispatcher workbench interface for the entire range of workforce fleet management tasks.

For more information about TRBOnet products, refer to our website.

#### 1.2 Contacts

| Region   | Phone            | Email & Support                                                                                 |  |
|----------|------------------|-------------------------------------------------------------------------------------------------|--|
| EMEA     | +44 203 608 0598 | info@trbonet.com — general and commercial inquiries                                             |  |
| Americas | +1 872 222 8726  | support@trbonet.com — technical<br>support<br>http://trbonet.com/kb/ — online<br>knowledge base |  |
| APAC     | +61 28 607 8325  |                                                                                                 |  |

1.2 Contacts

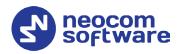

## 2 About TRBOnet One

**TRBOnet One** is a PC-based voice dispatch and data application for MOTOTRBO professional digital two-way radio systems. This application is a new generation of TRBOnet dispatch consoles that brings new features and capabilities.

#### 2.1 Features

- Flexible Graphical User Interface
- Voice Dispatch
- Voice Recording
- Location Tracking
- Indoor Location, support for 3D Floor Plans
- Chats and File Transfer
- Visual Alerts and Notifications
- Online Video
- SCADA Support
- Telemetry Dashboard, support for MODBUS

## 2.2 Prerequisites

• TRBOnet Server and Dispatch Console must be installed and configured. See *TRBOnet Enterprise/PLUS User Manual, section 4.3 Installing TRBOnet Enterprise/PLUS*.

## 2.3 Hardware and Software Requirements

| CPU                | Intel Core i5                                                              |
|--------------------|----------------------------------------------------------------------------|
| Memory             | 4 GB                                                                       |
| HDD                | 2 GB for installation files                                                |
| Sound Card         | Yes                                                                        |
| Display            | 640x480 minimum resolution, 1920x1080 and higher resolution is recommended |
| Additional Devices | Speakers and microphone, or headset; Imtradex devices are recommended      |
| Supported OS       | Windows 10/11                                                              |
| Software           | .NET Framework 4.8                                                         |

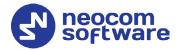

## **3** Connecting to Server

Launch TRBOnet One using the desktop or Start menu shortcut.

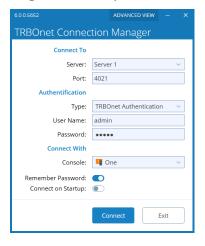

#### **Connect To**

#### Server

Enter the IP address of TRBOnet Server. Or, from the drop-down list, select the previously defined connection profile (see section <u>3.1, Creating Connection Profile</u>).

#### Port

Enter the local port of the TRBOnet Server PC.

#### **Authentication**

#### Type

From the drop-down list, select the Authentication type:

#### TRBOnet Authentication

Select this method to log on as a user registered in the TRBOnet Dispatch Console users list.

#### Windows Authentication

Select this method to log on using the PC name. The system automatically shows the PC name as a user name.

Note: The Windows user must be registered in the TRBOnet Dispatch Console users list.

#### User Name

Enter the user name registered in the TRBOnet Dispatch Console users list.

#### Password

Enter the user password.

For the default Admin credentials (**User Name** and **Password**), consult our support team.

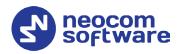

Note: For security reasons, we strongly recommend that you change the password for the administrator immediately after the first login.

#### **Connect With**

#### Console

From the drop-down list, select **One**. If you select **Enterprise**, then TRBOnet Dispatch Console will be launched.

#### • Remember Password

Select this option if you want your password to be securely stored on your PC so that you can automatically connect to TRBOnet Server.

#### • Connect on Startup

Select this option to launch the dispatch console without having to type the user name and password every time. Use this option if you regularly connect to the same TRBOnet Server and your workstation is in a secure location.

## 3.1 Creating Connection Profiles

• Click the **Advanced View** button at the top right of the TRBOnet Connection Manager dialog box.

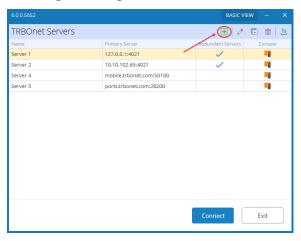

• To add a connection profile, click the plus sign button at the top of the dialog box.

As a result, the **Add Server Connection** dialog box opens.

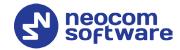

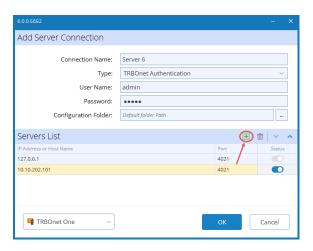

- Enter desired profile parameters and populate the list of servers.
- To add a server to the Servers List, click the plus sign button at the right. Enter the **IP Address** and **Port** of the server. You can also uncheck a server in the list, so it won't be used until checked again.

Note: The first checked server in the list will be used as the primary server, whereas the others will be used as redundant servers in their respective order.

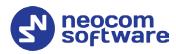

## 4 Administration Tool

A user that has administrative privileges can run the Administration Tool that will allow them to completely configure the radio system.

- Click the button in the upper-left corner of the main window.
- On the slide-out menu, click **Administration**.

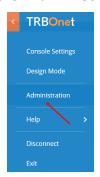

For more information on how to use the Administration Tool, see *TRBOnet Enterprise/PLUS User Manual, section 6.4, Administration*.

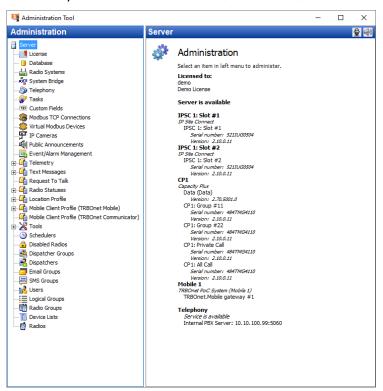

6 4 Administration Tool

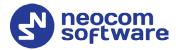

## **5** Console Settings

- Click the button in the upper-left corner of the main window.
- On the slide-out menu, click Console Settings.

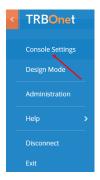

In the Console Settings window, specify the following parameters:

#### 5.1 General

• Click the **General** tab in the left pane.

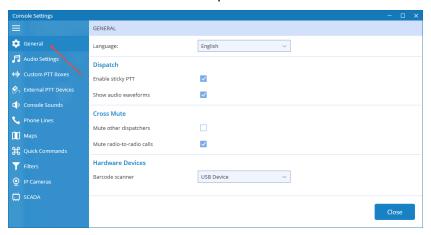

#### • Language

From the drop-down list, select the interface language for TRBOnet One.

#### **Dispatch**

#### • Enable sticky PTT

Select this option to start and finish voice calls by a short press of the PTT rather than holding the PTT down until the end of a voice call.

#### • Show audio waveforms

Select this option to display an audio wave indicator in the PTT box when there is voice activity.

#### **Cross Mute**

#### Mute other dispatchers

Select this option to mute all other dispatchers.

5.1 General 7

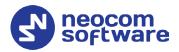

#### • Mute radio-to-radio calls

Select this option to mute calls from radio to radio.

#### **Hardware Devices**

#### Barcode scanner

From the drop-down list, select the required device (1900).

## 5.2 Audio Settings

In the **Audio Settings** tab, the administrator can edit audio profiles.

- Click the Audio Settings tab (1) in the left pane.
- In the **Audio Settings** pane, select the required audio profile (such as, Default, Selected, etc.), and click the pencil button (2).

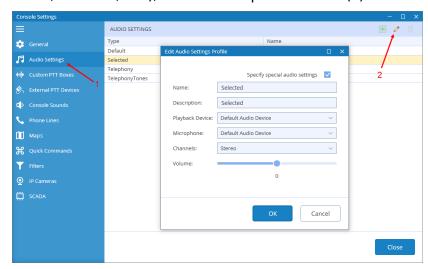

In the **Edit Audio Settings Profile** dialog box, specify the following parameters:

#### Name

Enter a name for the profile.

#### Description

Enter a brief description for the profile.

#### Playback Device

From the drop-down list, select the audio device to play incoming voice messages and playback voice recordings in the dispatch console.

#### Microphone

From the drop-down list, select the recording device the microphone is connected to.

Note: If TRBOnet One is running on the same PC with TRBOnet Server connected to control stations via programming cable and sound card, the playback and recording devices cannot be the same for TRBOnet One and TRBOnet Server.

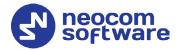

#### Channels

From the drop-down list, select the channels on the playback device (Stereo, Left, or Right).

#### Volume

Move the slider to the right/left to increase/decrease the volume level.

#### 5.3 Custom PTT Boxes

In the **Custom PTT Boxes** tab, you can add/edit custom PTT boxes that are associated with radio channels. You can then add a custom PTT box to the Radio Interface panel.

- In the left pane, click the **Custom PTT Boxes** tab (1).
- In the **Custom PTT Boxes** pane, click the plus sign button (2).

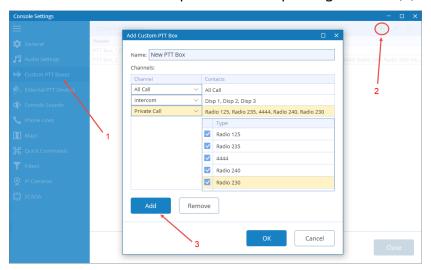

- In the Add Custom PTT Box dialog box, specify the following settings:
  - Name

Enter a name for the custom PTT box.

Click Add (3) to add a channel to the custom PTT box.

#### Channel

Select the channel. This could be All Call, Private Call, Intercom, Dispatcher Group, Radio Group, or Slot.

#### Contacts

Select the radio(s)/radio group(s)/dispatcher(s)/dispatcher group(s) the selected channel will be associated with.

Note: Radios/radio groups/dispatchers/dispatcher groups must be registered in TRBOnet Dispatch Console.

5.3 Custom PTT Boxes 9

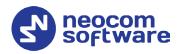

#### 5.4 External PTT Devices

In the **External PTT Devices** tab, you can configure various devices to be used as PTT devices, such as a keyboard, footswitch, etc. Note that the connected external PTT buttons will be applied to selected PTT boxes.

- In the left pane, click the **External PTT Devices** tab (1).
- In the **External PTT Devices** pane, click the plus sign button (2).

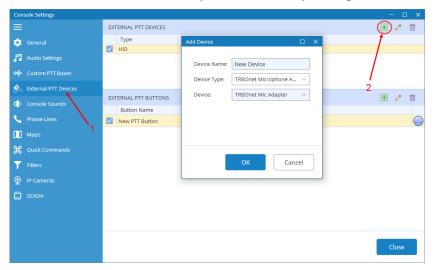

- In the **Add Device** dialog box, specify the following settings:
  - Device Name
     Enter a name for the device.

## **5.4.1 Adding Remote Microphone**

The Motorola Remote Microphone is connected to the PC with the help of TRBOnet Swift Adapter M002.

- Connect the remote microphone to a USB-port of the PC by using the M002 adapter.
- From the **Device Type** drop-down list, select **TRBOnet Microphone Adapter**.
- Click OK.

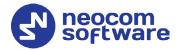

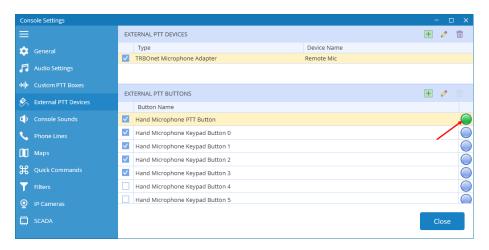

- In the **External PTT Buttons** pane, select the required buttons.
- To test a button, press the corresponding key on the remote microphone device and see if the indicator circle on the right becomes green. Release the key and see if the indicator box returns to blue.

#### 5.4.2 Adding TIPRO Speakerbox

- Connect the speaker box to a USB-port of the PC.
- From the **Device Type** drop-down list, select **Tipro**.
- Click OK.
- In the External PTT Buttons pane, click the plus sign button.

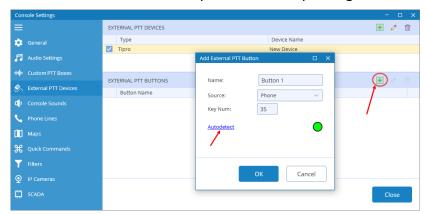

- In the dialog box that opens click the **Autodetect** link.
- Press the key on the box you want to use as the PTT button and see how the dialog fields get populated.
- Click OK.

## **5.4.3** Adding TRBOnet Swift Footswitch

**TRBOnet Swift Footswitch P001** is a device that can be used for hands-free PTT operation. The footswitch can be supplied with either the RS-232, RJ-45 or USB connector. To connect the footswitch with the RJ-45 connector to the PC via a USB port, use the additional TRBOnet Swift Adapter M002.

5.4 External PTT Devices 11

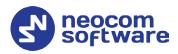

#### 5.4.3.1 Adding TRBOnet Swift Footswitch connected to USB port

- Connect the footswitch to a USB-port of the PC either directly or by using the M002 adapter.
- From the **Device Type** drop-down list, select **HID**.
- From the **Device** drop-down list, select **TRBOnet Footswitch USB**.
- Click OK.

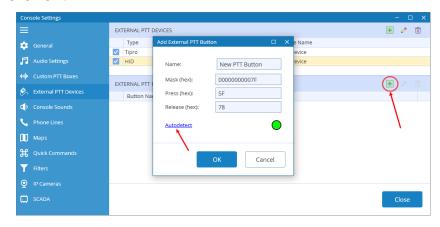

- In the **External PTT Buttons** pane, click the plus sign button and then **Add button**.
- In the dialog box that opens click the **Autodetect** link.
- Press the footswitch button and see how the dialog fields get populated.
- Click OK.

#### 5.4.3.2 Adding TRBOnet Swift Footswitch connected to COM port

- Connect the footswitch to the PC via a COM-port.
- From the **Device Type** drop-down list, select **COM Port**.

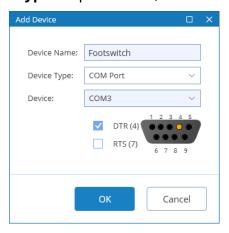

- From the Select Port drop-down list, select COM3.
- Select **DTS (4)** check box.
- Click OK.

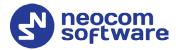

• In the **External PTT Buttons** pane, click the plus sign button and then **Add button**.

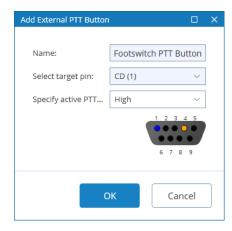

• In the dialog box that opens, click **OK**.

### 5.5 Console Sounds

• Click the **Console Sounds** tab in the left pane.

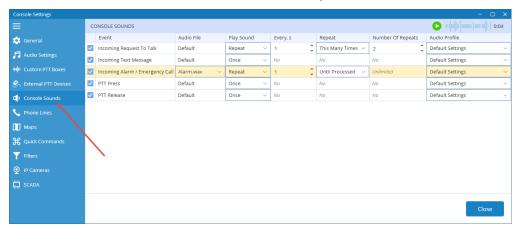

- In the **Console Sounds** pane, specify the following parameters:
  - Selected check box on the left of the event name means that the selected audio file will be played for the event.
  - Audio File
    - From the drop-down list, select the desired .wav file.
  - From the drop-down list, select either **Once** or **Repeat**.

    If you have selected **Repetitive**, enter the following parameters:
  - Every
     Enter time interval, in seconds, between playing the wav file.
  - Repeat
     From the list, select either This Many Times or Until Processed.

     If you have selected This Many Times, enter the following parameter:

5.5 Console Sounds

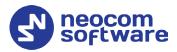

#### Number Of Repeats

Enter the number of times the .wav file will be played.

#### Audio Profile

From the drop-down list, select the audio profile (playback device, etc.) that will be used for the event. For the list of available audio profiles, see section <u>5.2</u>, <u>Audio Settings</u>.

#### 5.6 Phone Lines

In the **Phone Lines** tab, the administrator can add/edit telephone lines that will be available for telephone calls.

- In the left pane, click the **Phone Lines** tab (1).
- In the **Phone Lines** pane, click the plus sign button (2).

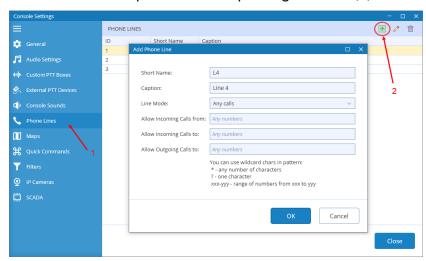

In the **Add Phone Line** dialog box, specify the following parameters:

#### Short Name

Enter a short name for the phone line.

#### Caption

Enter a caption for the phone line.

#### Line Mode

From the drop-down list, select how to use the telephone line (for incoming calls, for outgoing calls, or for any calls).

#### Allow Incoming Calls from

Enter the phone number or the range of phone numbers from which incoming calls will be allowed.

#### Allow Incoming Calls to

Enter the phone number or the range of phone numbers to which incoming calls will be allowed.

#### Allow Outgoing Calls to

Enter the phone number or the range of phone numbers to which outgoing calls will be allowed.

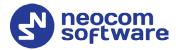

## 5.7 Maps

In the **Map** tab, you can select the map to display in the Map panel.

- In the left pane, click the **Maps** tab (1).
- In the **Maps** pane, click the plus sign button (2).

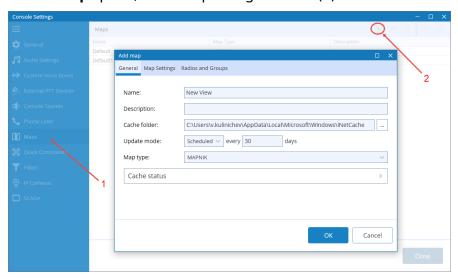

In the **Add map** window that opens, enter the following information:

Name

Enter a name for the map.

Description

Enter a description for the map.

Cache folder

Click the ellipsis (...) button and locate the folder on the PC where you want to store map data.

Update mode

Select the mode for updating the map tiles stored in the specified Cache folder ('Don't update', 'Forced update', or 'Scheduled').

Map Type

From the drop-down list, select the map type.

Key

Enter the API key for the selected map type.

Note: To obtain the API key, click the **Apikey info** link below and follow the instructions.

5.7 Maps 15

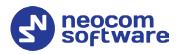

## 5.7.1 Object Filter

• Click the **Map Settings** tab.

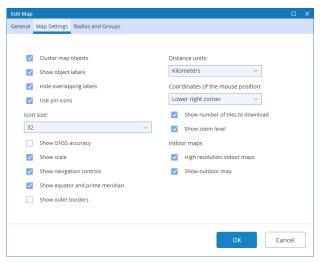

• In this tab, you can select what to show on the map by selecting the appropriate check boxes.

#### 5.7.2 Radio Filter

• Click the Radios and Groups tab.

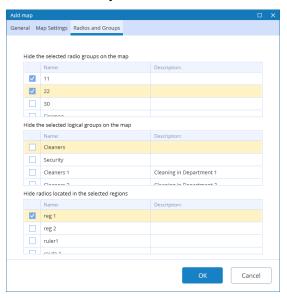

 In this tab, you can hide radios belonging to certain groups/logical groups/regions by selecting the appropriate check boxes.

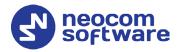

## 5.8 Quick Commands

In the **Quick Commands** tab, you can create and configure Quick Commands (Text Messages, Send Telemetry, Request Location, Send Voice Message, and some other commands). With these commands, the dispatcher can quickly send Text Message, Telemetry, Location Request, Voice Message, and some other commands to a radio by clicking the appropriate Quick Command button located in the Quick Commands Panel (see section <u>9.6.7</u>, <u>Quick Commands Panel</u>).

- In the left pane, click the **Quick Commands** tab (1).
- In the **Quick Commands** pane, click the plus sign button (2).

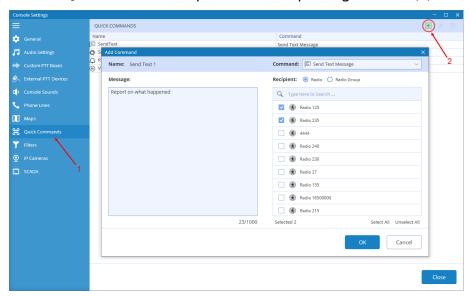

In the **Add Command** dialog box, specify the following parameters:

Name

Enter a name for the command.

## **5.8.1** Send Text Message

Command

From the drop-down list, select **Send Text Message**.

Message

Enter the text of the message.

- Recipient
  - Radio

Choose this option to send a predefined text message to individual radios registered in the system. In the **Recipient** box, select target radios.

Radio Group

Choose this option to send the text message to radio groups registered in the system. In the **Recipient** box, select target groups.

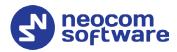

## **5.8.2** Send Telemetry

#### Command

From the drop-down list, select **Send Telemetry**.

#### VIO

Specify a VIO to which to send a telemetry command.

#### Command

From the drop-down list, select a telemetry command for the selected VIO.

#### Recipient

#### Radio

Choose this option to send the telemetry command to individual radios registered in the system. In the **Recipient** box, select target radios.

#### Radio Group

Choose this option to send the telemetry command to radio groups registered in the system. In the **Recipient** box, select target groups.

#### 5.8.3 Request Location

#### Command

From the drop-down list, select **Request Location**.

#### • Recipient

Select radios to which to send a location request.

## 5.8.4 Send Voice Message

#### Command

From the drop-down list, select **Send Voice Message**.

#### Message

#### Load from File

Click this link and locate the audio file on your PC.

#### Record Message

Click this link to record a new voice message.

#### Convert Text to Speech

Click this link and on the drop-down panel, specify the following:

#### Voice

From the drop-down list, select the voice for the message.

#### Message

Enter the text of the message to be converted to speech.

#### Play back message

Click this link to play back the voice message.

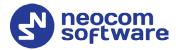

#### • Priority

From the drop-down list, select the priority with which the voice message will be sent/queued. If this priority is higher than that of the current transmission, which is, in turn, allowed to be interrupted, the current transmission will be interrupted and the voice message will be sent instead.

#### • Recipient

Click the plus sign button on the right and specify the Call Type,
 Channel, and Call Target for the voice message.

## 5.8.5 Send Signaling

#### Command

From the drop-down list, select **Send Signaling**.

#### Type

From the drop-down list, select the signaling system type (Quick Call I, Quick Call II, DTMF, or Custom).

If the **Custom** type is selected, specify the **Frequency 1**, **Frequency 2**, **Duration**, and **Pause** for the signal to be sent.

#### • Radio System

From the drop-down list, select the radio system.

#### Target Group

From the drop-down list, select the target group to which the signal will be sent.

#### 5.8.6 Send Command to Control Station

#### Command

From the drop-down list, select **Send Command to Control Station**.

• Click the plus sign button to add a control station.

#### Control Station

From the drop-down list, select the Swift Agent connected to TRBOnet Server.

#### Command

From the drop-down list, select the PIN number and its value.

#### 5.8.7 Request to Talk

#### Command

From the drop-down list, select **Request to Talk**.

#### Recipient

#### Radio

Choose this option to send the request to talk to individual radios registered in the system. In the **Recipient** box, select target radios.

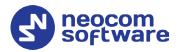

#### Radio Group

Choose this option to send the request to talk to radio groups registered in the system. In the **Recipient** box, select target groups.

#### 5.8.8 Custom Event

#### Command

From the drop-down list, select **Custom Event**.

#### Event ID

Specify the event ID.

#### 5.8.9 Send Swift Command

#### Command

From the drop-down list, select **Send Swift Command**.

#### • Swift Command

From the drop-down list, select the appropriate Swift command. Enter the required parameters, if any.

#### Recipient

#### Radio

Choose this option to send the Swift command to individual radios registered in the system. In the **Recipient** box, select target radios.

#### Radio Group

Choose this option to send the Swift command to radio groups registered in the system. In the **Recipient** box, select target groups.

#### 5.8.10 Send Push Notification

#### Command

From the drop-down list, select **Send Push Notification**.

#### Subject

Enter the subject of the notification.

#### Message Severity

Choose the message severity (Information, Warning, or Alarm).

#### Message

Enter the notification message to be displayed.

#### • Recipient

#### Radio

Choose this option to send the push notification to individual radios registered in the system. In the **Recipient** box, select target radios.

#### Radio Group

Choose this option to send the push notification to radio groups registered in the system. In the **Recipient** box, select target radio groups.

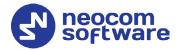

#### Dispatcher Group

Choose this option to send the push notification to dispatcher groups registered in the system. In the **Recipient** box, select target dispatcher groups.

#### 5.9 Filters

In the **Filters** tab, the administrator can add filters that can be applied in the Activity Monitor panel.

- In the left pane, click the **Filters** tab (1).
- In the **Filters** pane, click the plus sign button (2).

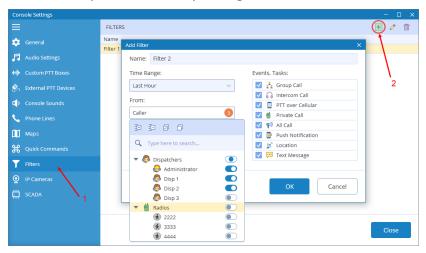

#### Name

Enter a name for the filter.

#### Time Range

From the drop-down list, select the desired time range.

#### Caller

From the drop-down list, select the caller(s).

#### Destination

From the drop-down list, select the destination(s).

#### Events, Tasks

In the list below, select the desired call type(s) (Group Call, Private Call, etc.) and/or event type(s) (Push Notification, Text Message, Location Data).

#### 5.10 IP Cameras

In the **IP Cameras** tab, the administrator can add cameras as well as modify existing ones.

Note: The cameras you are adding must support the RTSP streaming protocol.

5.10 IP Cameras 21

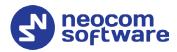

#### To add a camera:

- In the left pane, click the **IP Cameras** tab (1).
- In the **IP Cameras** pane, click the plus sign button (2).

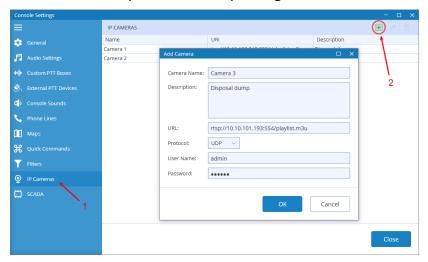

In the **Add Camera** dialog box, specify the following parameters:

Camera Name

Enter a name for the camera.

Description

Enter a description for the camera.

URL

Enter the URL of the camera. Note the use of the RTSP:// prefix and port number 554.

Protocol

From the drop-down list, select **UDP**.

User Name

Enter the user name for the authentication, if needed.

Password

Enter the password for the authentication, if needed.

#### 5.11 SCADA

In the **SCADA** tab, you can add/edit PLC devices and tags that can be associated with telemetry elements. Programmable Logic Controllers (PLCs) must be connected to TRBOnet Server via a Modbus TCP/IP connection.

For instructions on how to create a Modbus TCP/IP connection to TRBOnet Server, see section *6.4.7*, *Modbus TCP Connections* in *TRBOnet Enterprise User Manual*.

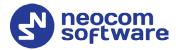

#### 5.11.1 PLC Device

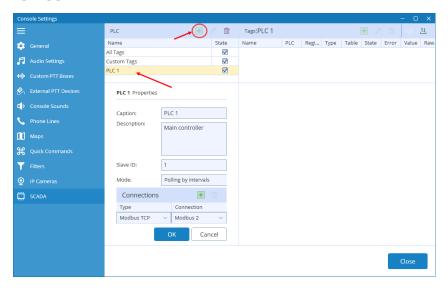

• In the **PLC** pane, click the plus sign button to add a PLC device, or double click the corresponding line in the list to edit the existing device.

In the **PLC properties** pane, specify the following parameters:

Name

Enter a name for the PLC device.

Description

Enter a description for the PLC device.

Slave ID

Enter the Slave ID of the PLC device.

Mode

From the drop-down list, select one of the polling modes.

Connections

Click the plus sign button to add a connection.

Type

From the drop-down list, select 'Modbus TCP'.

Connection

From the drop-down list, select the appropriate Modbus TCP connection previously created in TRBOnet Dispatch Console.

#### 5.11.2 Tags

- In the PLC pane, select All Tags
- In the **Tags** pane, click the plus sign button to add a new tag, or double click the corresponding line in the list to edit the existing tag.

5.11 SCADA 23

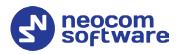

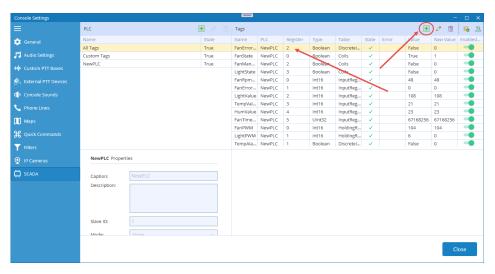

- In the Tag Properties pane, specify the desired tag parameters and click OK.
- Or, click the <sup>50</sup> button, and in the dialog box that opens specify parameters for a set of tags.

#### **Importing a set of tags**

- In the **Tags** pane, click the button, and on the drop-down menu, choose **Import**.
- In the **Open** dialog box, navigate to the desired .csv file and click **Open**.

#### **Exporting the current set of tags**

- In the **Tags** pane, click the button, and on the drop-down menu, choose **Export**.
- In the **Save As** dialog box, locate the folder on the PC where you wish to store the file with tags and click **Save**.

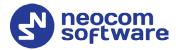

## 5.11.3 Custom Tags

- In the PLC pane, select Custom Tags.
- In the **Tags** pane, click the plus sign button.

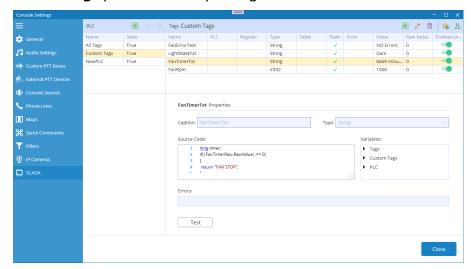

 In the Tag Properties pane, specify the desired tag parameters and click OK.

5.11 SCADA 25

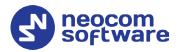

## **6** Voice Dispatch

When the TRBOnet One application is initially launched, the default main window will be displayed with the **Voice Dispatch** tab being active.

When the **Voice Dispatch** tab is selected, the dispatcher can make and receive radio and phone calls, monitor recent calls and events, etc.

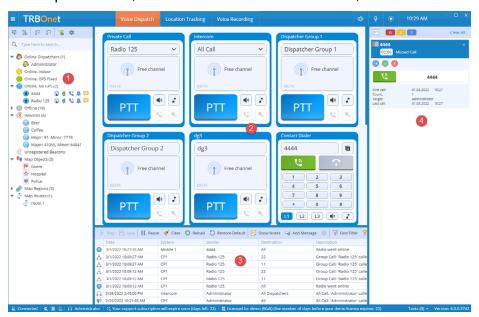

The typical elements of the **Voice Dispatch** layout are as follows:

- 1. Radio List panel
- 2. Radio Interface panel
- 3. Activity Monitor panel
- 4. Notification panel

#### Switching from light to dark theme

To switch from the light theme to dark theme, click the **Change theme** icon on the right side of the title bar ( ).

#### 6.1 Radio List

## 6.1.1 View Options

The toolbar in the upper part of the Radio List panel provides buttons to change the appearance of the list:

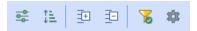

#### 6.1.1.1 Displaying the List

• Click the button, and from the drop-down list, select one of the following items:

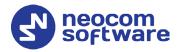

#### Statuses

Select this item to display radios grouped according to their statuses.

#### List

Select this item to display a plain list of groups, radios, and other objects.

#### Logical Groups

Select this item to display radios grouped according to the logical groups they belong to.

## Radio Groups

Select this item to display radios grouped according to the radio groups they belong to.

#### Users

Select this item to display only users registered in TRBOnet Dispatch Console.

## **6.1.1.2 Sorting Order**

• Click the button, and from the drop-down list, select one of the following items:

#### By Name

Select this item to display radios sorted by name.

#### By ID

Select this item to display radios sorted by Radio ID.

#### By Status

Select this item to display radios sorted by status.

6.1 Radio List

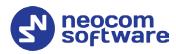

## 6.1.2 Quick Actions

- On the Radio List toolbar, click \*, and in the **Quick Actions** dialog box, specify which quick buttons to display in the Radio List panel.
  - Switch between the Dispatcher, Radio, Radio Group, Logical Group, and Indoor tabs, and select the quick buttons to display for each of the Radio List entry types.

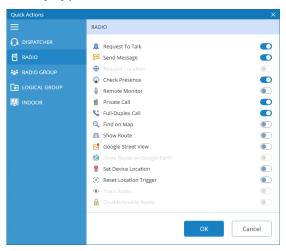

#### 6.1.3 Radio List Filter

• On the Radio List toolbar, click , and on the drop-down menu select the check boxes beside the appropriate objects.

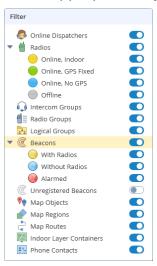

28 **6 Voice Dispatch** 

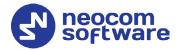

#### 6.1.4 Radio Shortcut Menu

To open the radio's shortcut menu, right-click a radio in the Radio List:

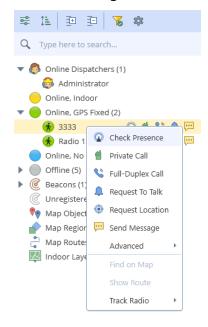

#### Check Presence

Choose this menu item to send a Check Radio command. If the radio is online and is located in the coverage area, the dispatcher will see a popup message like this:

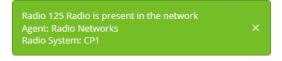

#### Private Call

Choose this menu item to initiate a private PTT call to the selected radio.

#### • Phone Call/ Full-Duplex Call

Choose this menu item to initiate a phone call (full-duplex call) to the selected radio.

#### Request to Talk

Choose this menu item to send a talk request to the selected radio.

#### Request Location

Choose this menu item to request the location of the selected radio (for radios with GPS module only).

#### Send Message

Choose this menu item to open a text chat with the selected radio.

6.1 Radio List

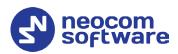

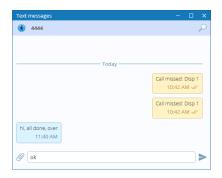

- Enter the text in the text box and click Send.
- To attach a file, click the paperclip icon, then locate the file you want to send, and click **Send**. You can also paste an image from the clipboard by pressing CTRL-V while in the text box.
- Advanced > Remote Monitor (Open mic)
   Choose this menu item to activate the radio microphone in hidden mode (remote monitor duration – 30 sec.)

#### • Advanced > Reset Location Trigger

Choose this menu item to customize the location trigger settings. When you reconnect to the Server or reassign a Location Profile to the radio, temporary settings will be updated to Location Profile settings.

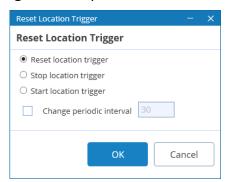

## Reset/Stop/Start location trigger

Choose which command to send to the radio.

• Change periodic interval
Select this option and specify the new location trigger update interval.

#### Advanced > Enable Radio

Choose this menu item to enable the selected radio.

#### Advanced > Disable Radio

Choose this menu item to disable the selected radio.

#### Find on Map

Choose this menu item to display the selected radio in the center of the map.

#### • Show Route

Choose this menu item to display a route traveled by the selected radio for the specified time period.

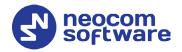

For more details, see section <u>7.1.10</u>, <u>Show Route</u>.

Note: The **Find on Map** and **Show Route** commands are available only when the **Location Tracking** tab is selected in the application's title bar.

## • Track Radio > Set Location > Set Location Choose this menu item to manually set the radio on the map.

# Track Radio > Set Location > Set by Coordinates Choose this menu item, and in the dialog box that appears, enter the desired coordinates.

## Track Radio > Google Street View Choose this menu item to open Google Street View with the latest location and direction of the selected radio.

#### • Clear Emergency Call

This menu item appears when the radio is in Alarm state.

- Choose this item to clear the Alarm state.
- Enter the note and click OK.

6.1 Radio List

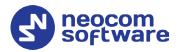

## 7 Location Tracking

When the **Location Tracking** tab is selected, the dispatcher can monitor selected radio location on supported maps. In addition, the dispatcher can view and edit the following objects (1): beacons, map objects, map regions, map routes, and indoor container layers.

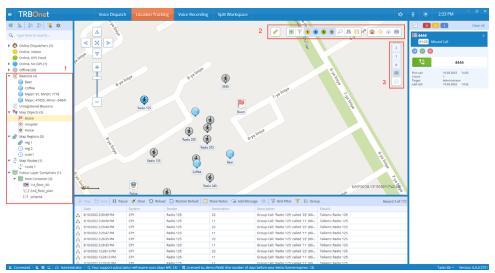

## 7.1 Map Tools

The map toolbars are located at the upper-right corner (2) of the Map panel. In addition, you may see a separate toolbar (3) on the right side of the Map panel. The right-side toolbar (3) is associated with the indoor layer containers added to the map (see section 7.1.7, Add Building Indoor Plans).

#### 7.1.1 Bookmarks and Default View

#### To save a bookmark:

• Click on the upper-right toolbar, and on the drop-down menu click Save as Bookmark.

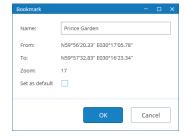

• In the dialog box that opens, enter a name for the bookmark. To set the view as a default view, select the corresponding option. Click **OK**.

## To open a bookmark:

• Click on the upper-right toolbar, and select the bookmark in the list.

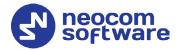

#### To save a bookmark as the default view:

Click on the upper-right toolbar, and on the drop-down menu click
 Set default and then click the bookmark you want to set as the default view.

#### To open the default view:

• Click on the lower toolbar.

#### **7.1.2** Ruler

- Left-click a point on the map to start measuring. Left-click intermediate points and see the distance displayed at the mouse pointer.

#### 7.1.3 Create Route

- On the upper toolbar, click **™**, and in the drop-down menu under **Regions**, click **Route**.
- While in this mode, click successively on the map to create route waypoints.
- Once you have finished drawing the route, click **Complete** in the prompt popup.
- In the **Object on Map** dialog box, specify the following parameters:

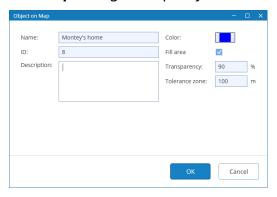

- Enter a Name, ID and Description for the route.
- **Color**Select the color in which to display the route on the map.
- Fill area

Select this check box to display a transparent edge around the route line. The edge width is specified by the value of the **Tolerance zone** parameter.

• **Transparency** Specify the transparency, in percent, for the line edge.

7.1 Map Tools 33

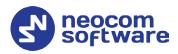

#### Tolerance zone

Specify the corridor width, in meters. If a radio will pass out of this tolerance zone, the dispatcher will receive an alarm signal.

### 7.1.4 Create Polygonal Region

- On the upper toolbar, click **■**, and in the drop-down menu under **Regions**, click **Polygon**.
- While in this mode, left-click points on the map to create a new map region.
- Once you have finished drawing the region, click **Complete** in the prompt popup.
- In the **Object on Map** dialog box, specify a **Name**, **ID** and **Description** for the region. In addition, you can specify the following parameters:
  - Color
     Select a color to display the region on the map.
  - Fill area
    - Select this check box to fill in the region area on the map.
  - Transparency
     Specify the transparency level (in percent) for the fill color.

# 7.1.5 Create Circular Region

- On the upper toolbar, click **■**, and in the drop-down menu under **Regions**, click **Circle**.
- While in this mode, left-click where you want to place the center of the circular region. Drag the right sizing handle to resize the region. Drag the center handle to change the center position.
- Once you have finished drawing the region, click **Complete** in the prompt popup.
- In the **Object on Map** dialog box, specify a **Name**, **ID** and **Description** for the region. In addition, you can specify the following parameters:
  - Color
     Select a color to display the region on the map.
  - **Fill area**Select this check box to fill in the region area on the map.
  - Transparency
     Specify the transparency level (in percent) for the fill color.
  - If needed, change the Radius (in meters), Latitude and Longitude.

### 7.1.6 Create Beacon

The dispatcher can place beacons on the map.

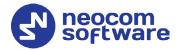

- On the upper toolbar, click **■**, and in the drop-down menu under **Special Objects**, click **Beacon**.
- While in this mode, click on the map where you want to place the beacon.
- Click **Complete** in the prompt popup.

In the **Beacon on Map** dialog box, specify the following parameters:

- Type
   From the drop-down list, select the beacon type (iBeacon or K-Term).
- Major ID and Minor ID
   Enter the beacon's major and minor ID exactly as specified on the iBeacon device.
- Name
   Specify a name for the beacon.
- Description
   Add a description for the beacon.

### 7.1.7 Add Building Indoor Plans

The dispatcher can add building indoor plans that will be displayed in the Mappanel.

- On the upper toolbar, click **■**, and in the drop-down menu under **Special Objects**, click **Indoor**.
- While in this mode, drag a rectangle on the map where you want to place the building.
- Click **Complete** in the prompt popup.

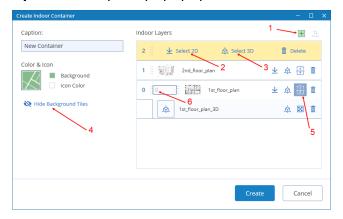

In the **Create Indoor Container** window that opens, enter the following information:

- Caption
   Enter a name for the building.
- To add a layer, click the plus sign button (1) and specify the 2D and 3D files by clicking Select 2D (2) and Select 3D (3), respectively.
   In the Open dialog box, locate the desired file(s) and click Open.

7.1 Map Tools 35

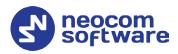

- As soon as you add a layer, you will see it displayed in the upper-left corner of the previously defined building area in the Map panel.
- Stretch and rotate the layer image to fit the underlying map. If desired, you can hide the background map by clicking **Hide Background Tiles** (4).
- To add a custom index to the layer, click the **Show/Hide Index** button (5) and in the in the text box that opens (6), enter the desired index number.

# 7.1.8 Create Map Object

The dispatcher can place POIs or custom objects on the map.

### To place a POI on the map:

On the upper toolbar, click 
 —, and in the drop-down menu under
 Points of Interest, click one of the icons.

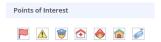

- Click on the map where you want to place the POI.
- Click Complete in the prompt popup.
   In the Object on Map dialog box, specify a name and description for the object and click OK.

### To add a custom map object:

• On the upper toolbar, click **■**, and at the bottom of the drop-down menu, click **Custom Map Objects > Add Object**.

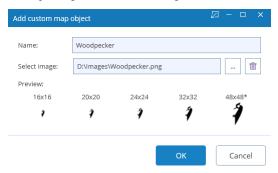

Name

Specify a name for the object.

Select image

Click the Browse button (...) and locate the image file you want to use as an icon for the object.

After you create a custom object, the corresponding icon will appear along with other predefined icons under **Custom Map Objects**.

To delete a custom object, click Delete Custom Object.

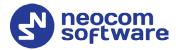

### 7.1.9 Find on Map

The dispatcher can search for addresses as well as find radios on the map.

Note: For online maps, Internet access is required!

- On the upper toolbar, click  $\stackrel{>}{\sim}$ .
  - On the drop-down menu, click Address.
    - In the **Search by Address** dialog box, type in the address and click the lens button on the right.
    - Click the address in the list below to display it on the map.
  - Or, on the drop-down menu, click Radio.
    - In the Find Radio on Map dialog box, select the radio to be displayed on the map.

### 7.1.10 Show Route

To show the route traveled by the radio(s) on the map:

- On the upper toolbar, click ...
   Or, right-click a radio in the Radio List and, on the drop-down menu choose Show Route.
- In the **Show Route** window, enter the following information:

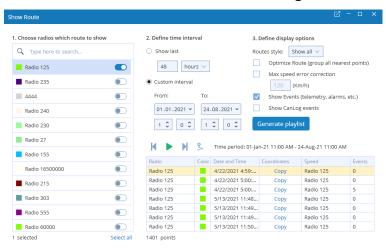

### 1. Choose radios which route to show

• In the list, select the radio(s) which route to show on the map.

### 2. Define time period

Show last

Choose this item and enter the time period, in hours or minutes, for which to show the route.

Custom interval (From...To)

Choose this item and enter the start and end dates of the time period for which to show the route.

7.1 Map Tools 37

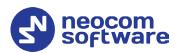

### 3. Define display options

Optimize Route (group all nearest points)
 Select this option to group all points in a 100-meter radius.

Max speed error correction
 Select the maximum possible speed for your vehicles.

#### Show Events

Select this option to display TRBOnet server events (telemetry, alarms, and other events).

# Show CanLog events Select this option to display events that occurred in a vehicle (door opening, and other events).

- Click the **Generate playlist** button.
- Once the route is generated, the table below is populated with the route points, and the route is shown on the map. To play back the route on the map, click the **Play** button ().

# 7.1.11 Select Map View

To select the view of the map to be displayed in the Map panel:

 On the upper toolbar, click ☐, and in the drop-down menu, select the map view you have previously defined in Console Settings. To edit a map view, click ☐ to the right of the profile name (see also section <u>5.7</u>, <u>Maps</u>).

# **7.1.12 Print Map**

To print the map region currently displayed in the Map panel:

• Click = on the upper-right toolbar.

# 7.1.13 Download Map Tiles

To download the tiles of the map currently displayed in the Map panel:

• On the upper-right toolbar, click • .

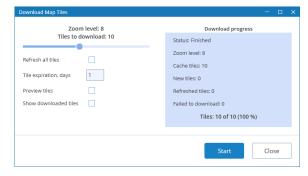

In the dialog box, specify the following parameters:

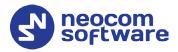

### Zoom level

Move the slider from left to right to increase the detail level of the map.

### Refresh all tiles

Select this option to refresh the map tiles before saving to your PC.

### Tile expiration, days

Enter the time the saved offline map will be stored before it is automatically updated.

### Preview tiles

Select this option to show borders around the tiles to be downloaded.

### Show downloaded tiles

Select this option to show how the tiles are being downloaded.

 Click **Start** and wait for the system to save the files. This may take several minutes.

### 7.1.14 Map Filter

The dispatcher can set the filter to display all or only specific radios and objects on the map.

• On the upper toolbar, click , and on the drop-down menu select the check boxes beside the appropriate objects.

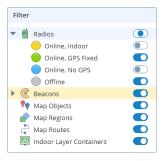

# 7.2 Objects List

Beacons, map objects, regions, routes, and indoor layer containers are represented at the bottom of the Radio List panel, grouped by their type.

7.2 Objects List 39

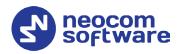

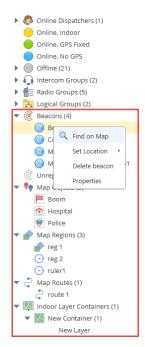

If you right-click on an object in the list, a shortcut menu will appear with commands related to the object.

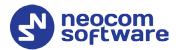

# **8** Voice Recording

On the **Voice Recording** tab, the dispatcher can display the list of calls according to certain criteria, listen to the calls and save them to file.

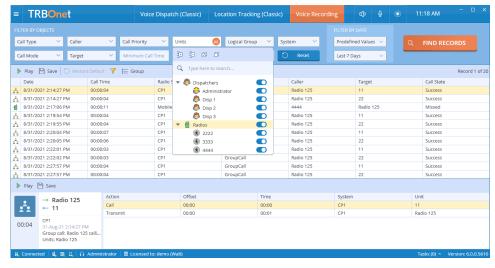

- In the **Filter by Objects** panel, click the desired field, and on the drop-down list select the desired value(s).
- Click Find Records.
- To play back a record, select it in the list and click the Play button on the toolbar.

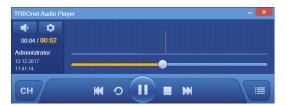

7.2 Objects List 41

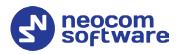

# 9 Custom Workspaces

In TRBOnet One, you can create your own workspaces and modify the existing <u>Voice Dispatch</u> and <u>Location Tracking</u> layouts.

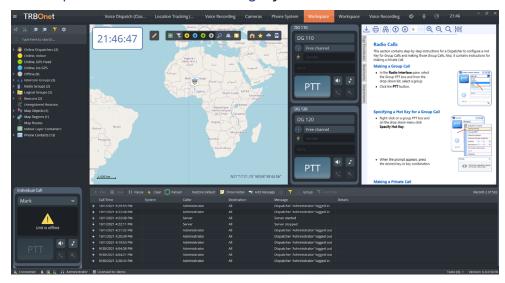

# 9.1 Creating a Custom Workspace

In the Design Mode you can populate your workspace with a variety of components related to your radio system.

- Click the button in the upper-left corner of the main window.
- On the slide-out menu, click **Design Mode**.

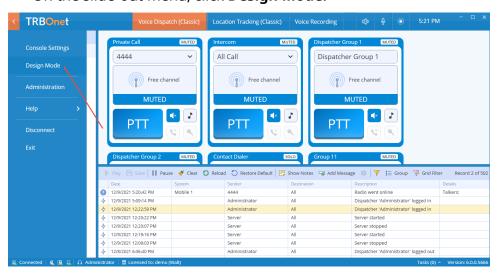

 Click the plus button to the right of the tabs, and on the drop-down menu, click Workspace or Split Workspace.

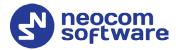

# 9.1.1 Split Workspace

To create a split layout, do the following:

• Click the plus button to the right of the tabs, and on the drop-down menu, click **Split Workspace**.

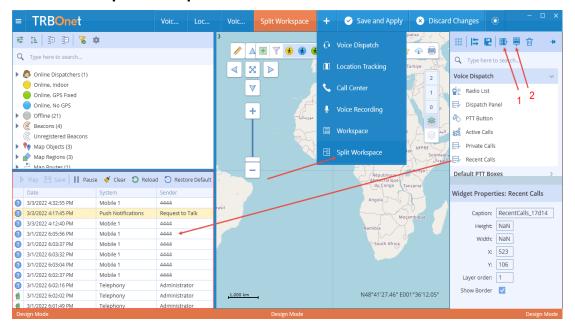

- Click the **Add column** (1) and **Add row** (2) buttons on the right pane toolbar to divide the workspace into panels.
- Drag an element from the right pane to the desired panel.

Note: The element will fit the size of the panel it is placed in.

# 9.1.2 Exiting Design Mode

To exit the design mode and save changes, click the **Save and Apply** button. To exit without saving changes, click the **Discard Changes** button.

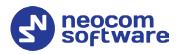

# 9.2 Adding Voice Dispatch Elements

- In the right pane, pull down the **Voice Dispatch** menu.
- Select the required item and drag it to the left grid pane.

Note: The grid is shown over the workspace if the ## button is pressed on the right pane toolbar.

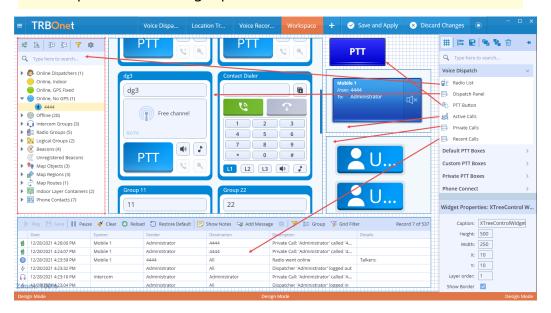

• In the Widget Properties panel, specify the required properties.

# 9.3 Adding PTT Boxes

- In the right pane, pull down one of the PTT Boxes menus (Default, Custom, or Private).
- Select the required PTT box and drag it to the left grid pane.

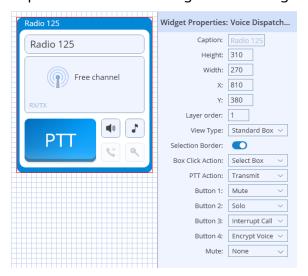

In the **Widget Properties** panel, specify the following PTT box properties:

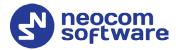

### Height/Width

These are the dimensions, in pixels, of the element.

#### X/Y

These are the screen coordinates of the upper-left corner of the element.

### Layer order

Specify the order in which the element will be drawn.

### View Type

Select the box type (small, medium, large, or custom).

### Selection Border

Select this option to display a border around the box when it is selected.

#### Box Click Action

Select the action to happen when you click on the PTT box.

### PTT Action

Select the action to happen when you click the PTT button.

#### Button #

Select the action to happen when you click the appropriate button. These buttons are located around the PTT button.

#### Mute

Select the channels to be muted when there is voice activity in the box.

# 9.4 Adding Phone Connect Elements

- In the right pane, pull down the **Phone Connect** menu.
- Select the required item and drag it to the left grid pane.

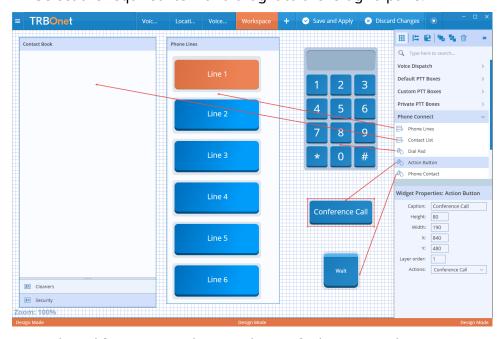

• In the **Widget Properties** panel, specify the required properties.

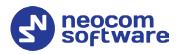

# 9.5 Adding Telemetry Elements

- In the right pane, pull down the **Telemetry** menu.
- Select the required item and drag it to the left grid pane.

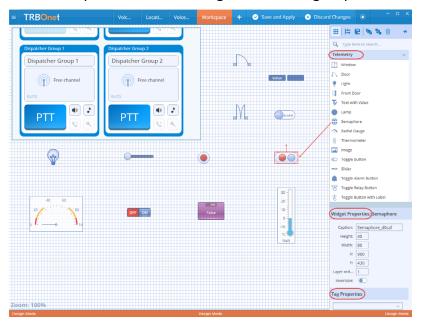

- In the **Widget Properties** panel, specify the desired widget parameters (name, height, width, minimum, maximum, etc.).
- In the **Tag Properties** panel, click the arrow on the right, and from the drop-down list select the appropriate tag.

Note: Telemetry tags must be previously created (see section 5.11.2, Tags).

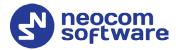

# 9.6 Adding Functional Modules

- In the right pane, pull down the **Functional Modules** menu.
- Select the required item and drag it to the left grid pane.

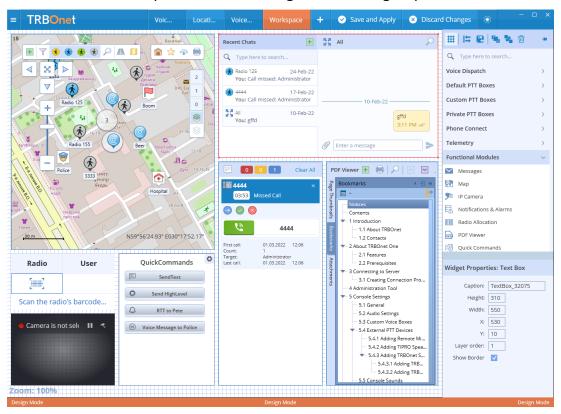

• In the **Widget Properties** panel, specify the required properties.

# 9.6.1 Chat panel

This panel will display text conversations with other TRBOnet users. From within this panel, you can send/receive text messages as well as attachments.

- In the right pane, pull down the **Functional Modules** menu.
- Select the **Messages** widget and drag it to the left grid pane.

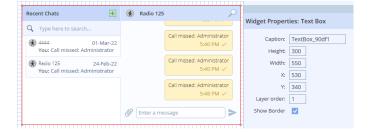

In the **Widget Properties** panel, specify the following panel properties:

- Caption
   Enter the name of the panel.
- Height/Width
   These are the dimensions, in pixels, of the element.

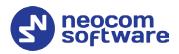

### X/Y

These are the screen coordinates of the upper-left corner of the element.

### Layer order

Specify the order in which the element will be drawn.

Once you have configured a **Text Chat** panel on your workspace, you will see a panel like this:

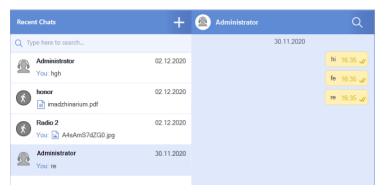

In this panel, you can send/receive text messages as well as attachments. When a new text message arrives, you will hear a sound notification. To view an attached image, just click on it in the right pane.

### 9.6.2 Map panel

This panel will display the map on which the dispatcher can track location of radios. In addition, from within this panel, the dispatcher can view and edit the following objects: beacons, map objects, map regions, map routes, and indoor container layers. See also section <u>7.1</u>, <u>Map Tools</u>.

- In the right pane, pull down the **Functional Modules** menu.
- Select the **Map** widget and drag it to the left grid pane.

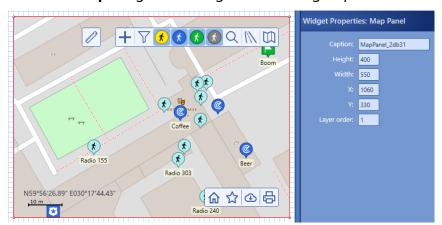

• In the **Widget Properties** panel, specify the desired properties.

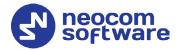

### 9.6.3 IP Camera panel

This panel will display the live video from the connected IP camera. For how to add cameras, refer to section <u>5.10</u>, <u>IP Cameras</u>.

In the right pane, pull down the **Functional Modules** menu.

- Select the **IP Camera** widget and drag it to the left grid pane.
- In the Widget Properties panel, specify the desired properties.

### 9.6.4 Notifications and Alarms panel

This panel will display alarms, requests to talk and missed calls received from radios and dispatchers. From within this panel, you can answer, queue or redirect requests to talk or missed calls.

- In the right pane, pull down the **Functional Modules** menu.
- Select the **Notification and Alarms** widget and drag it to the left grid pane.

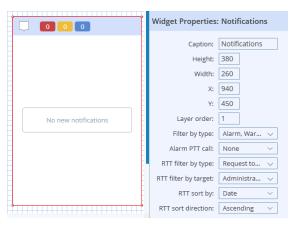

In the **Widget Properties** panel, specify the following panel properties:

### Caption

Enter the name of the panel.

### Height/Width

These are the dimensions, in pixels, of the element.

### X/Y

These are the screen coordinates of the upper-left corner of the element.

### Layer order

Specify the order in which the element will be drawn.

### Filter by type

In the list, select one or all of the following items: Alarm, Warning, and/or RTT.

### Alarm PTT call

From the drop-down list, select the call destination when the PTT button is pressed in the alarm panel.

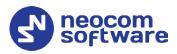

### RTT filter by type

In the list, select how to filter RTT calls by the type (Request to talk, and or Missed call).

### RTT filter by target

In the list, select how to filter RTT calls by the target (All, Dispatchers, and/or Dispatcher Groups).

### RTT sort by

From the list, select how to sort records in the panel.

#### RTT sort direction

From the list, select the sort direction, Ascending or Descending.

Once you have configured a **Notifications and Alarms** panel on your workspace, you will see incoming alarms, requests to talk, and/or missed calls in this panel.

When, for example, a request to talk arrives, this panel may look like this:

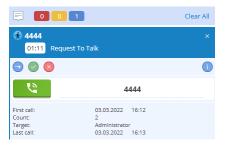

# 9.6.5 Radio Allocation panel

This panel is used to automate checking out/checking in (allocating/reallocating) radios using 'Honeywell Xenon 1900' barcode scanners. For how to appropriately configure the Radio Allocation module, see TRBOnet Enterprise/PLUS Radio Allocation User Guide.

# 9.6.6 PDF Viewer panel

The PDF Viewer panel allows you to open (if allowed) and view PDF files.

- In the right pane, pull down the **Functional Modules** menu.
- Select the **PDF Viewer** widget and drag it to the left grid pane.

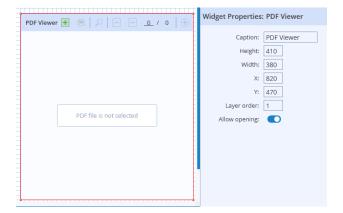

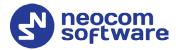

• In the **Widget Properties** panel, specify the desired properties.

### 9.6.7 Quick Commands Panel

This panel will display Quick Commands (Text Messages, Send Telemetry, Request Location, Send Voice Message, and some other commands) previously configured in Console Settings (see section <u>5.8</u>, <u>Quick Commands</u>). With these commands, the dispatcher can quickly send Text Message, Telemetry, Location Request, Voice Message, and some other commands to a radio by clicking the appropriate Quick Command button located in the Quick Commands Panel.

- In the right pane, pull down the **Functional Modules** menu.
- Select the **Quick Commands** widget and drag it to the left grid pane.

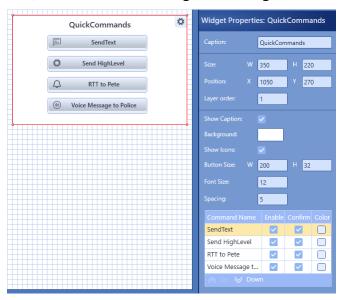

In the **Widget Properties** panel, specify the following panel properties:

# Caption

Enter the name of the panel.

#### Size

These are the dimensions, in pixels, of the element.

#### Position

These are the screen coordinates of the upper-left corner of the element.

### Layer order

Specify the order in which the element will be drawn.

### Show Caption

Select this option so that the panel's cation will be shown.

### Background

Click the box and select the background color for the panel.

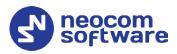

#### Show Icons

Select this option so that the appropriate icons will be shown in the buttons.

#### Button Size

These are the button dimensions, in pixels.

#### Font Size

Enter the font size for the button text.

### Spacing

Enter the letter spacing for the button text.

• In the table below, specify the button parameters:

### • Enable

If selected, the button will be shown on the panel.

#### Confirm

If selected, a confirmation dialog will appear when you click the button.

### Color

Click the box and select the background color of the button.

# 9.7 Adding Layout Design Elements

This section describes how to add Layout Design to your workspace. The Layout Design elements include Wrap Panel, Canvas, Rectangular Panel, Text Box, and Clock.

- In the right pane, pull down the **Layout Design** menu.
- Select the required item and drag it to the left grid pane.

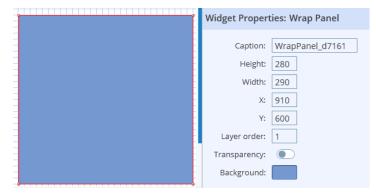

In the Widget Properties panel, specify the following properties:

#### Name

Enter the name of the UI element.

### Height/Width

These are the dimensions, in pixels, of the element.

#### X/Y

These are the screen coordinates of the upper-left corner of the element.

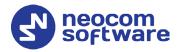

Layer order

Specify the order in which the element will be drawn.

Transparency

Select 'Yes' to make the element transparent.

Background

Click and select the background color of the element. In addition, you can select a background image for the element.

# 9.8 Exporting/Importing Layout

This section describes how to export and import TRBOnet One layouts.

### 9.8.1 Exporting Layout

You can export the current layout to an \*.xml file. To do this:

• While in the Design mode, click the button on the right pane toolbar, and on the drop-down menu click **Export layout**.

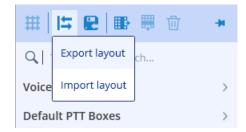

• In the **Save As** dialog box, locate the folder where you want to save the layout file (\*.xml), type a filename, and click **Save**.

This file can later be used, for example, to import the required layout to TRBOnet One running on a different PC.

# 9.8.2 Importing Layout

You can import a previously exported layout to TRBOnet One. To do this:

• While in the Design mode, click the button on the right pane toolbar, and on the drop-down menu click **Import layout**.

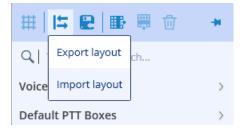

• In the **Open** dialog box, locate the desired file (\*.xml) and click **Open**. As a result, the imported layout will be used in TRBOnet One.